## クラウド製品の起動時にメッセージが出る場合について

(画面例は『PCA クラウド DX シリーズ』を使用しています)

PCA クラウド製品を起動時、「利用サービスが見つかりません」とエラーが出た場合、いくつかの方法 で復旧できる場合がございます。

【確認手順】

① エラーメッセージの内容を確認します。

1 つ目の画面(画像 1) の場合は2の確認を行います。

2 つ目の画面 (画像 2) の場合は③へ進みます。(エラーに表示されているファイルパスが違う場合 も③へ進みます)

その他のメッセージが表示されている場合は、一度 PC の再起動をお試しいただき、再起動後も状 況が変わらなければお手数ですがサポートセンターへお問い合わせください。

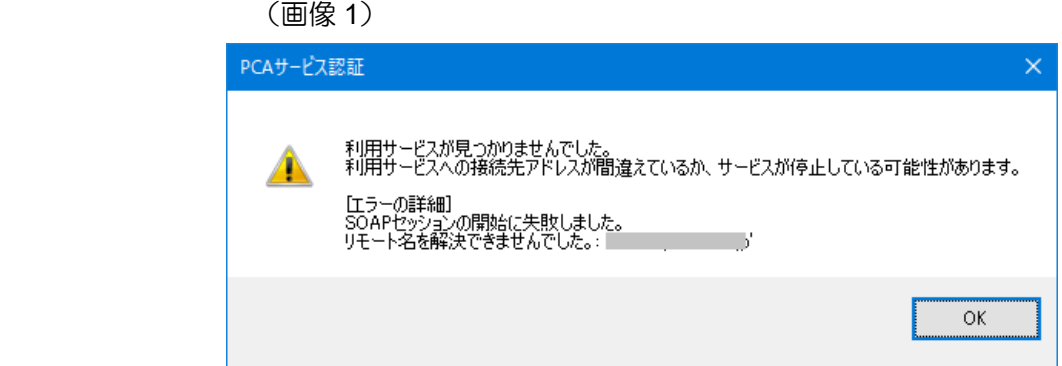

(画像 2)

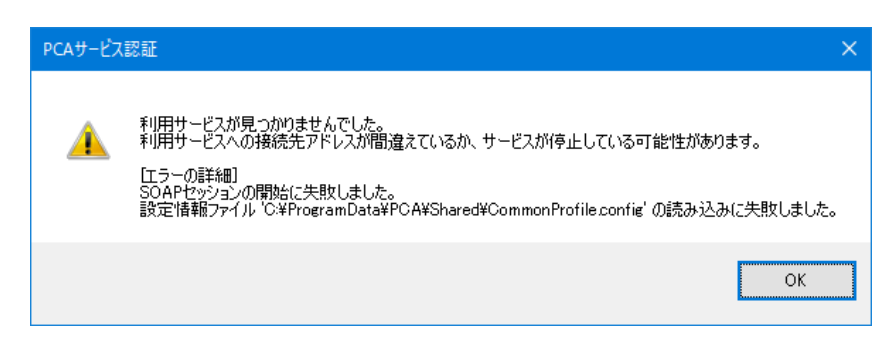

② インターネット接続が切断されていないかを確認します。

通常お使いのインターネットブラウザ等で、インターネットに接続できているかをご確認ください。 インターネット接続が正常にできていない場合は、PCA クラウドも起動ができません。

インターネットの接続に問題がない場合は、PC の Windows アップデートが残っていないことを確 認し、PC の再起動をお試しください。

③ 画面に記載されている[エラーの詳細]内のファイルパスを確認します。

画面例では「C:¥ProgramData¥PCA¥Shared¥CommonProfile.config」の部分です。

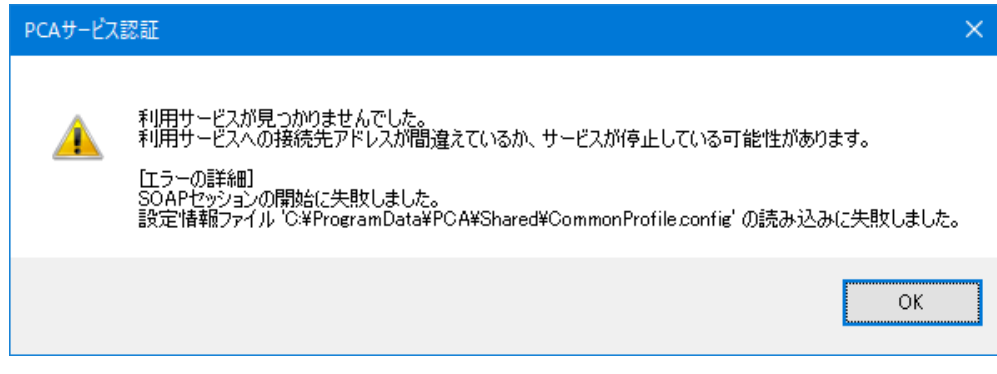

④ ③で確認した場所を開く作業を行います。

③の画面例では、Windows のエクスプローラーを開き、C ドライブを選択します。 (画面例:Windows10)

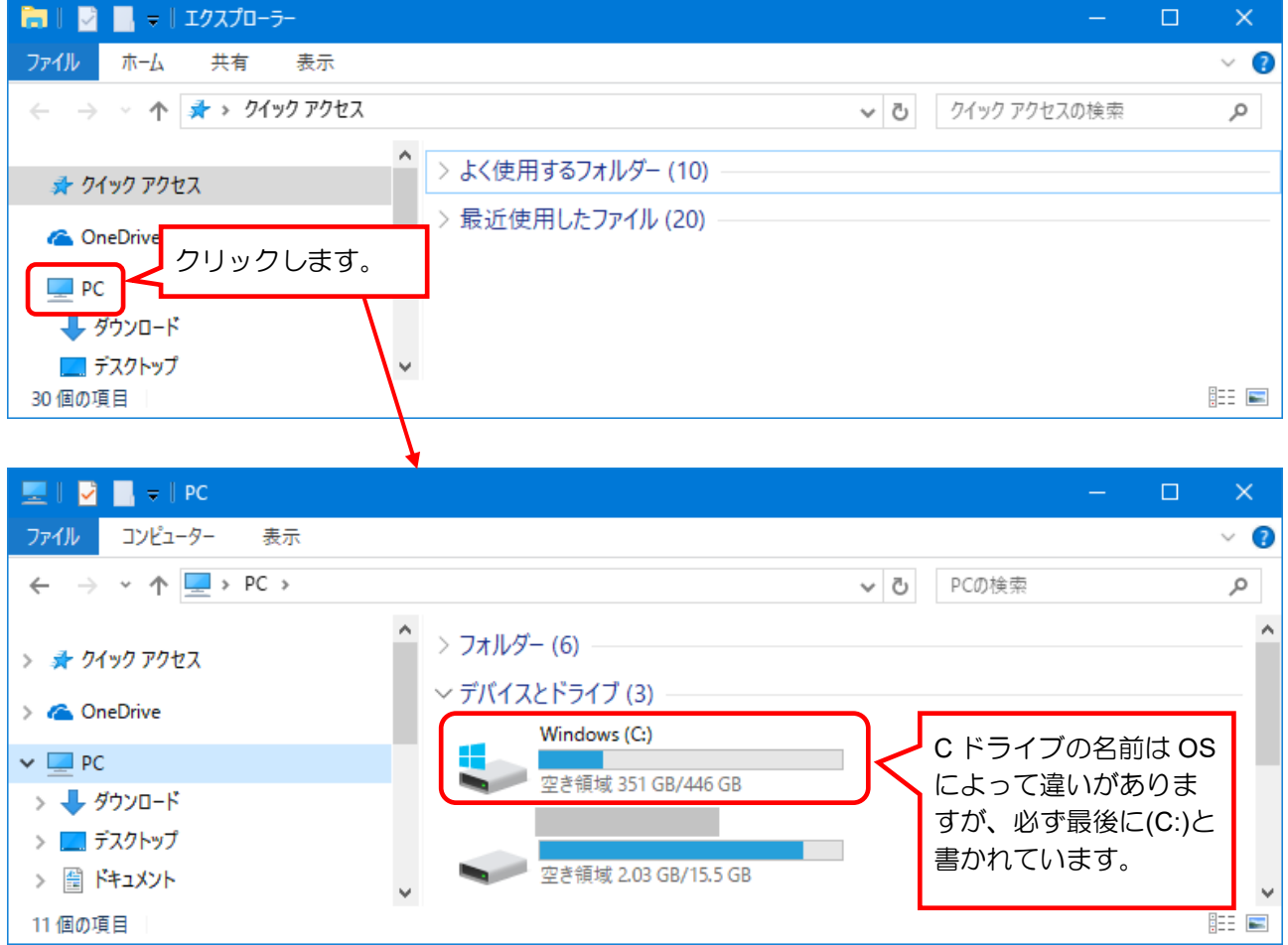

⑤ フォルダの一覧の中に「Program Data」というフォルダがあるかを探します。 ※見当たらない場合は、下記【参 考】の手順で隠しフォルダを表示して探しなおします。

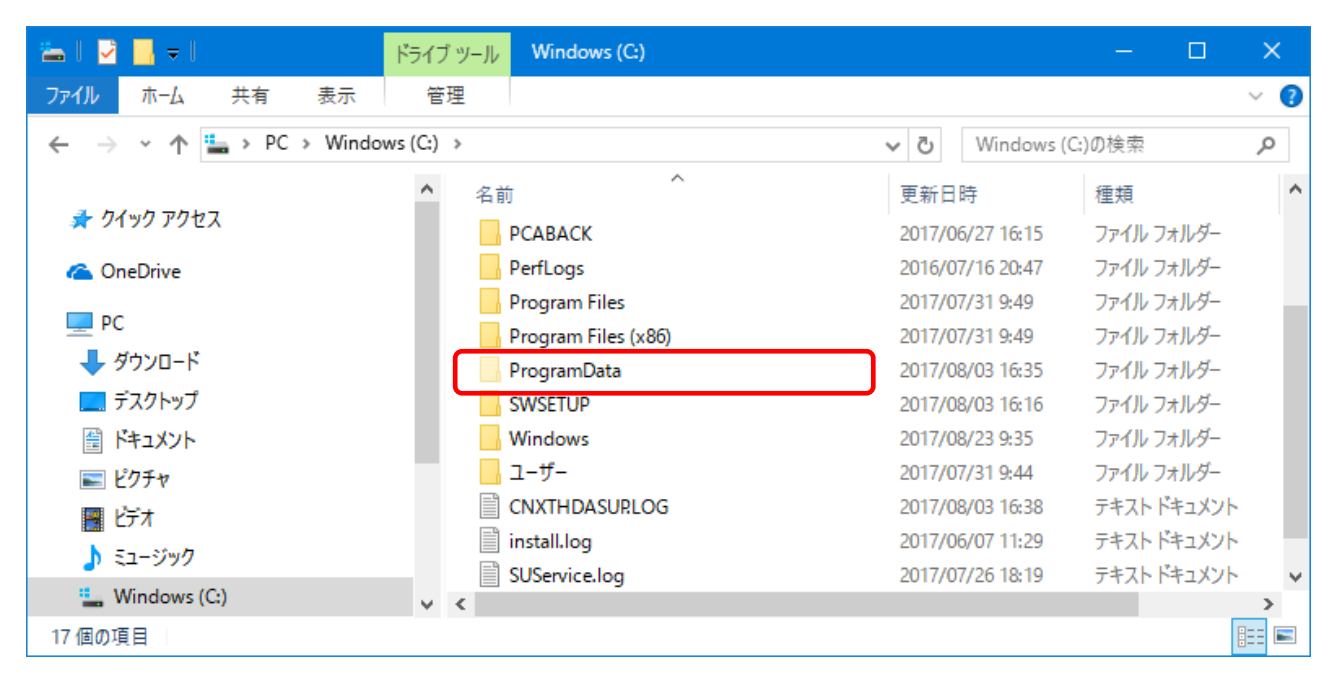

【参 考】隠しフォルダの表示方法

・Windows10 および Windows8.1 の場合

画面上部にある[表示]タブをクリックし、その中の[隠しファイル]にチェックを入れます。

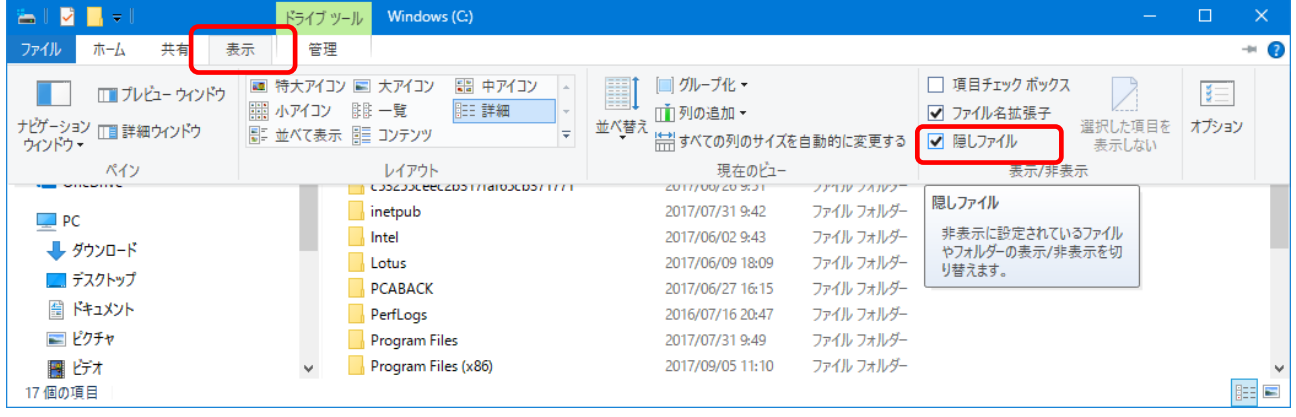

・Windows7 の場合

画面左上にある[整理]をクリックし、[フォルダーと検索のオプション]を開きます。

[フォルダーと検索のオプション]の[表示]タブの中の[隠しファイル、隠しフォルダー、および隠 しドライブを表示する]を選択し、[OK]ボタンをクリックします。

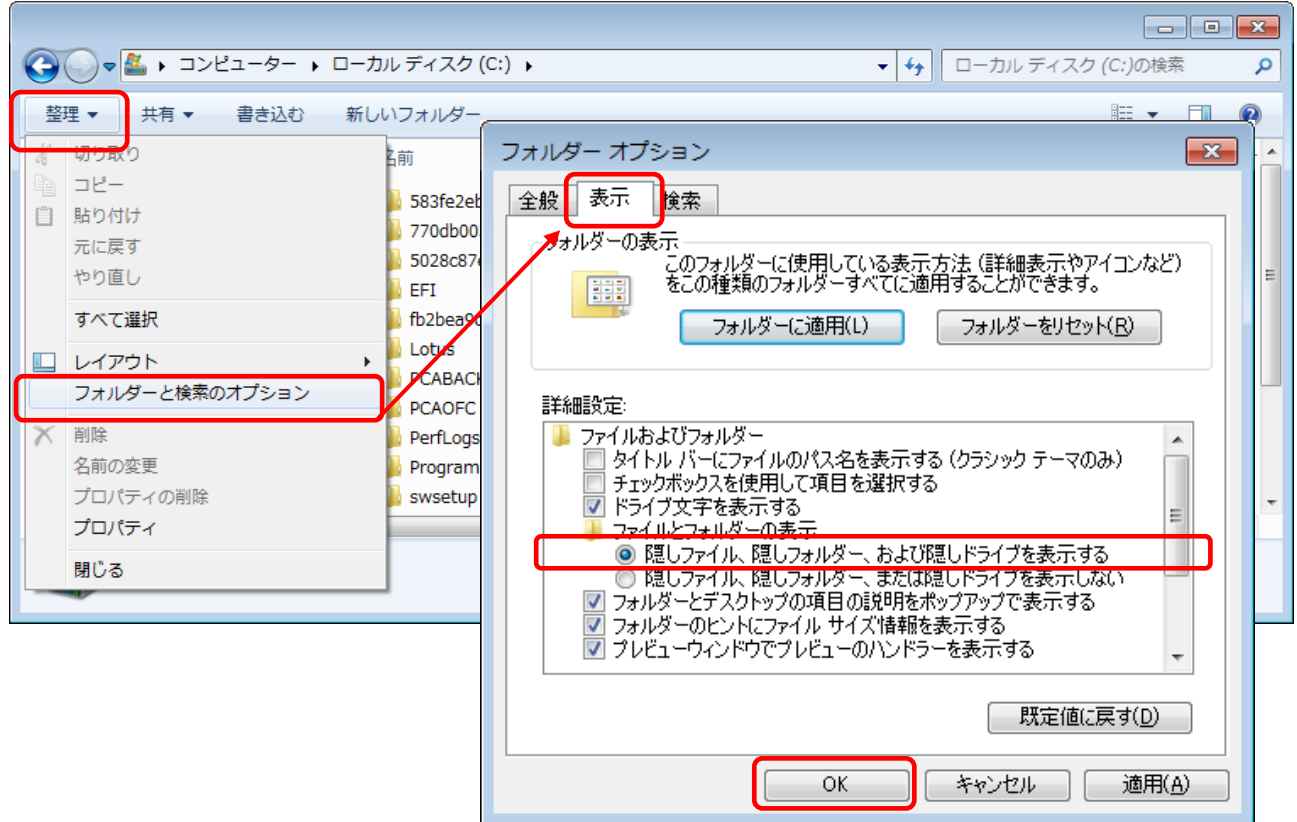

「Program Data」フォルダを開き、その中にある「PCA」フォルダを開きます。

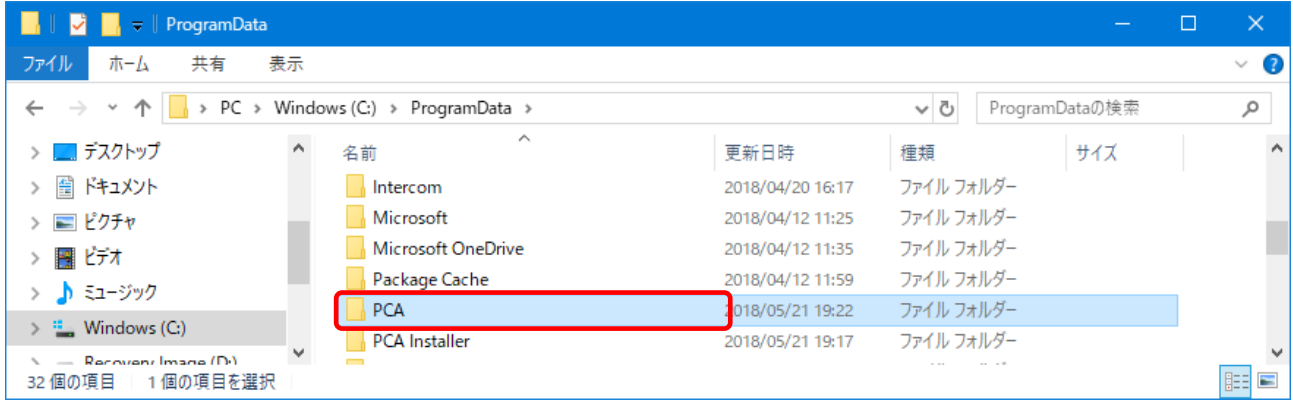

③で確認したファイルパスのフォルダを選択します。(画面例では Shared)

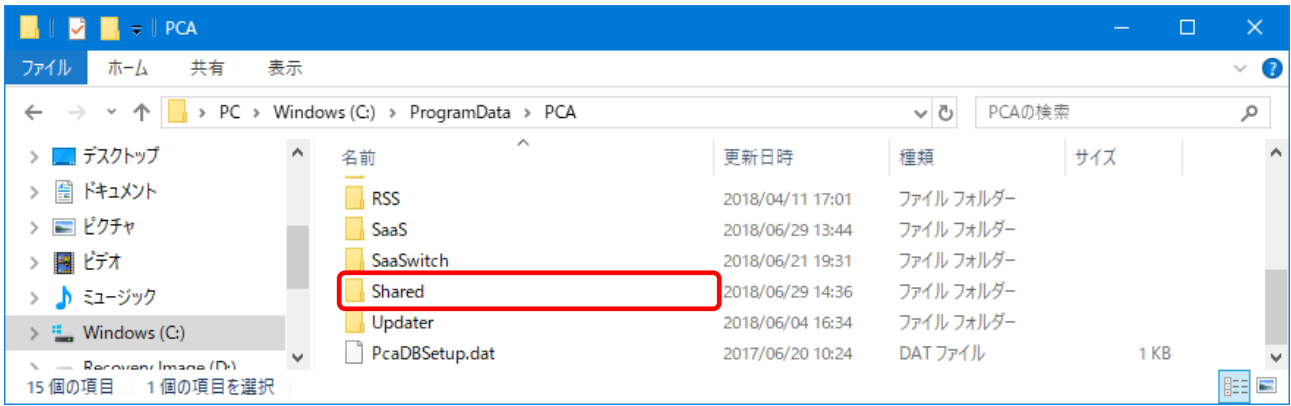

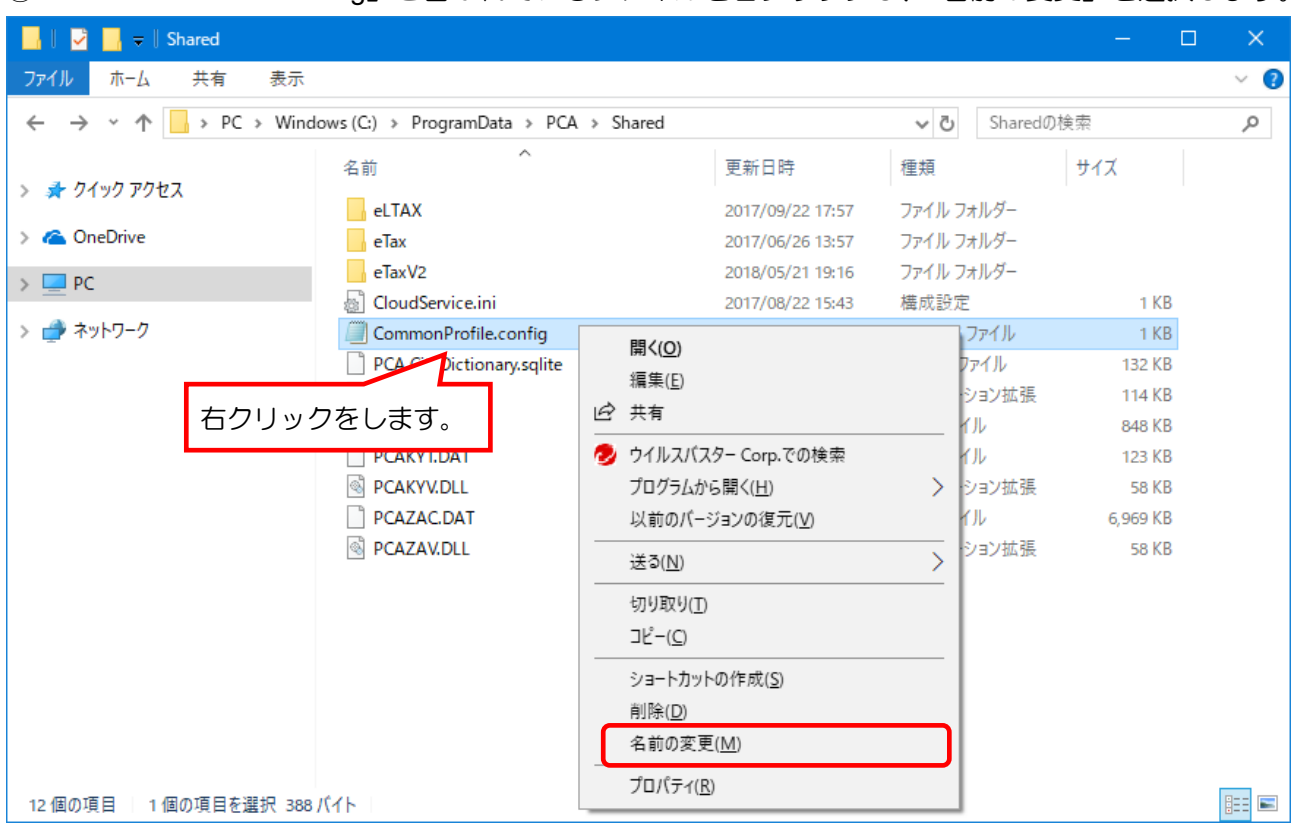

⑧ 「CommonProfile.config」と書かれているファイルを右クリックし、「名前の変更」を選択します。

⑨ 「CommonProfile.config」の先頭に数字の「1」を入力し、名前を「1CommonProfile.config」に変 更します。

※すでに「1CommonProfile.config」が存在している場合は、数字を 2、3 と増やしてください。

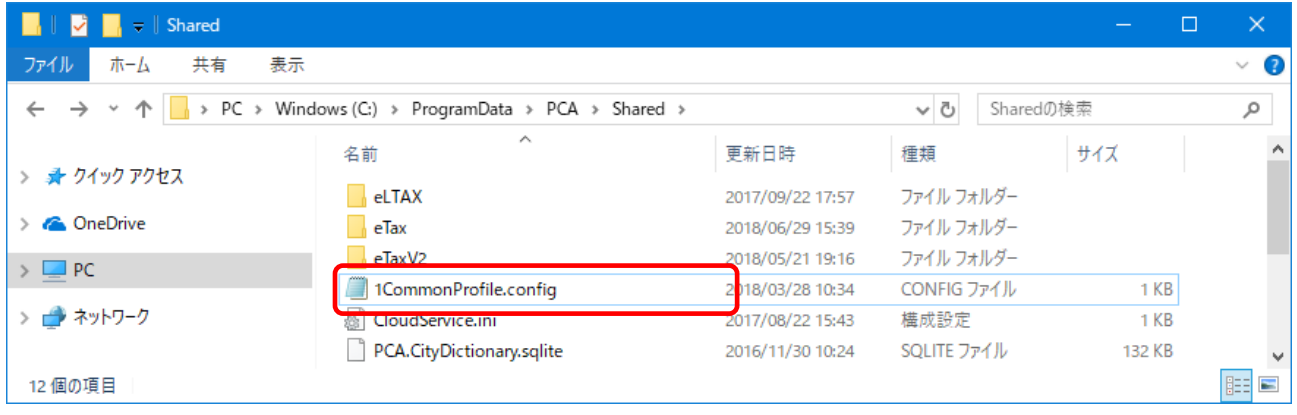

⑩ 開いているフォルダを閉じ、PCA クラウド製品が起動できるようになっているかを確認します。 起動できた場合、ソフトはそのままご利用いただけます。 起動できなかった場合は、作業した内容はそのままの状態にして、サポートセンターにお問い合わ せください。

作業は以上です。